# Fahrdienstleiterjob (V13NDH10041),(V13NDH10045)

Sie erwerben eine Ausbauanlage mit umfangreicher, fertiger und voll funktionsfähiger Lua-Steuerung. Gleichzeitig bietet die Anlage Ihnen die Möglichkeit in den Spielbetrieb zu wechseln so dass Sie selbst als Fahrdienstleiter tätig werden müssen.

# **Anlageninformationen**

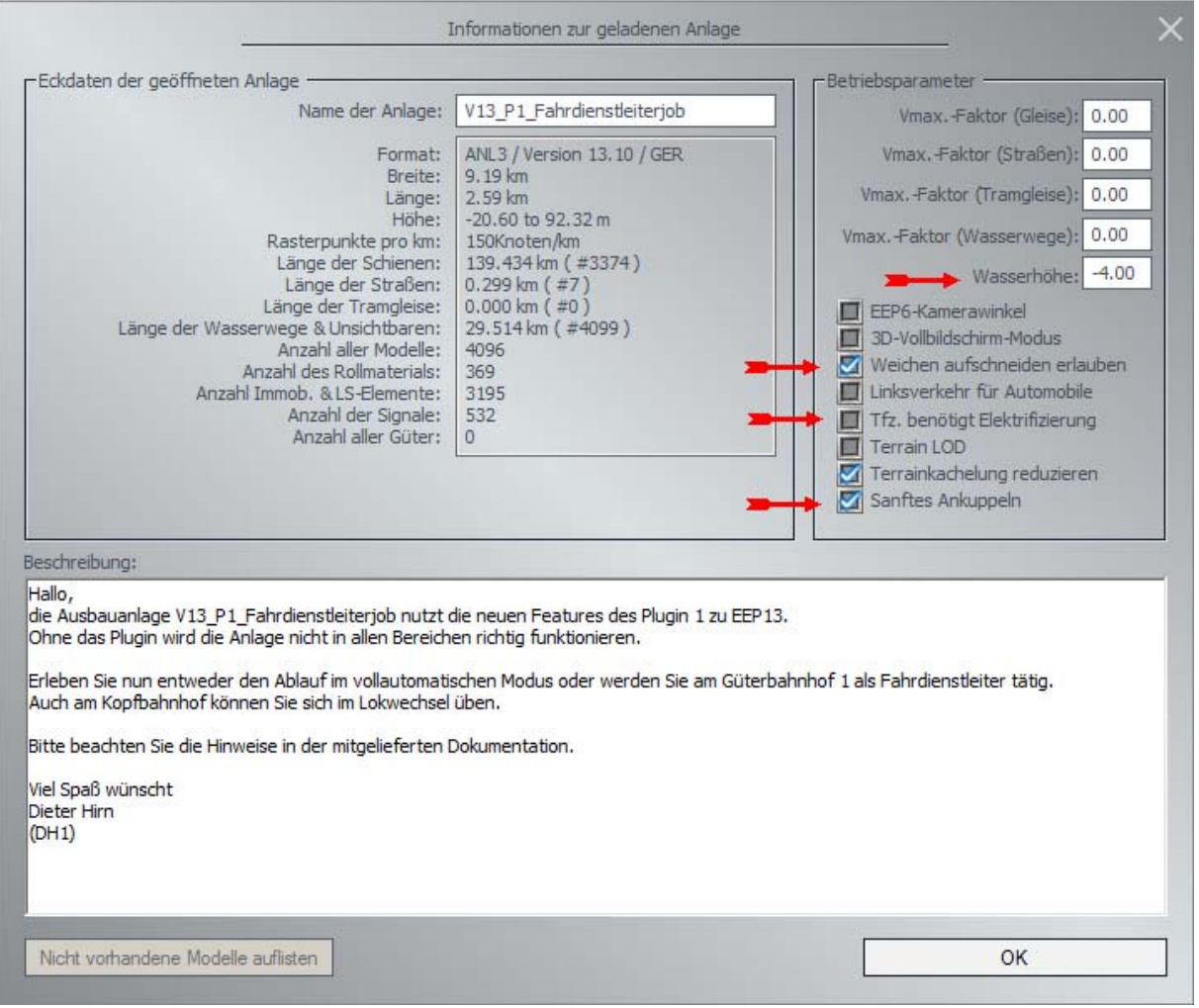

Bitte prüfen Sie vor dem Betrieb der Anlage die oben mit Pfeilen markierten Einstellungen. "Sanftes Ankuppeln" muss auf jeden Fall aktiviert sein damit alle Vorgänge richtig ablaufen. Der Text in der Beschreibung bezieht sich auf die Version V13NDH10045. In der Version V13NDH10041 ist das Plugin 1 zu EEP 13 nicht erforderlich.

# **Betriebsarten**

## **a) Vollautomatik-Modus**

Hierbei läuft der Anlagenbetrieb nach dem Start automatisiert ab. Sie brauchen sich um nichts zu kümmern. Wählen Sie am besten im Menü Kamera die Option "Wechsel durch Kontaktpunkt".

In diesem Modus fahren nur Personenzüge mit Steuerwagen und ICE in den Kopfbahnhof (BHF 4) ein. Personenzüge ohne Steuerwagen, bei denen ein Lokwechsel vorgenommen werden müsste, werden am Bahnhof 4 vorbei geleitet.

Güterzüge halten im Güterbahnhof 1 für einige Zeit an, setzen danach aber ohne Veränderung ihre Fahrt fort.

## **b) Vollautomatik mit Rangierbetrieb an den Ablaufbergen im Güterbahnhof 1**

Auch hier läuft alles automatisch ab. Wenn Sie im Menü Kamera die Option "Wechsel durch Kontaktpunkt" abwählen können Sie im Rangierbereich des Bahnhofs 1 die Abdrückvorgänge beobachten.

#### **Beim Umschalten auf rot dürfen keine Loks in den Wartegleisen stehen!!**

Güterzüge mit dem Zugfilter #GR fahren in die Gleise 1 – 4 und 7 – 10 der Güteranlage. Dort kuppeln die Lokomotiven ab und fahren weiter in den Bereitstellungsbereich am Ende der Gleise. Die Waggons werden von je einer Rangierlok in jede Richtung aus dem Gleis gezogen und anschließend über den Abdrückberg geschoben von wo aus die Waggons einzeln und zufällig in die jeweils 4 Bereitstellungsgleise rollen.

Sind in einem Bereitstellungsgleis mehr als 17 Wagen angekommen wird in dieses Gleis nicht mehr weiter abgedrückt. Gleichzeitig wird die am Ende des Gleises stehende Lok aktiviert. Sie fährt zurück und kuppelt vorne an den Wagenverband an. Kurz darauf (nachdem die Stromabnehmer umgebügelt wurden) fährt der neu zusammen gestellte Güterzug auf die Strecke.

**c) Automatikbetrieb mit manuellem Rangieren im Güterbahnhof 1 und / oder mit Lokwechsel im Kopfbahnhof** 

**Beim manuellen Rangieren** fahren Güterzüge mit dem Zugfilter #GR in die unter b) beschriebenen Gleise der Güteranlage im BHF 1. Dort werden im manuellen Modus nur noch die Loks entkuppelt. Wann das jeweils geschieht wird im Ereignisfenster angezeigt. Danach müssen Sie

- a) Die entkuppelte Lok vorziehen lassen
- b) Die Rangierlok von hinten in das Gleis schicken. Dort kuppelt die Rangierlok an und wechselt die Fahrtrichtung. Sie fährt vor bis zum Rangiersignal und dort müssen Sie nun
- c) Den Rangierzug in das Ausziehgleis lenken und anschließend rückwärts über den Ablaufberg drücken.
- d) Im manuellen Modus müssen Sie das Abdrücken eines jeden Wagens einzeln veranlassen. Sie bestimmen also auch das Gleis, in welches der Wagen rollen soll.

Sobald der letzte Wagen abgedrückt wurde fährt die Rangierlok zurück zur Tankstelle und wartet dort darauf, dass Sie einen weiteren Wagensatz rangieren.

**Beim Lokwechsel im Kopfbahnhof** fahren Personenzüge ohne Steuerwagen in den Kopfbahnhof ein.

Ihre Aufgabe ist es nun den Lokwechsel durchzuführen und den Zug wieder auf die Reise zu schicken. Dazu müssen Sie

- a) Die alte Lok, die nach dem Halt am Bahnsteig selbsttätig abkuppelt, vorziehen lassen bis ans Gleisende
- b) Eine der bereit stehenden Lok im Wartungsbereich an die Waggons heran fahren. Die Lok kuppelt selbstständig, es wird umgebügelt und nach kurzer Zeit fährt der Zug bis zum Ausfahrtsignal
- c) Sie müssen nun eine Ausfahrtrichtung auswählen indem Sie die Fahrstraße schalten.

d) Ist der Zug ausgefahren muss natürlich noch die alte Lok in den Wartungsbereich gefahren werden.

### Tipp:

Für das manuelle Arbeiten empfehle ich im Menü Kamera die Option "Wechsel durch Kontaktpunkt" zu deaktivieren.

### **Start und Einstellung der Modi**

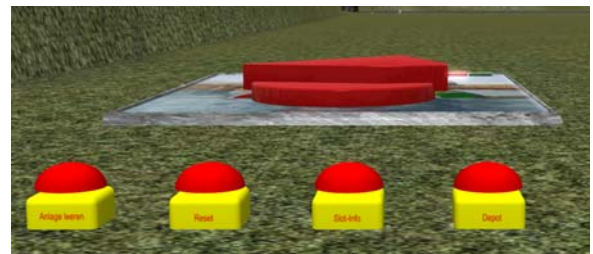

Mit der Kamera "Kontrollen" wechseln Sie zur Ansicht der Schalter für den Betrieb. Zum Starten der Anlage betätigen Sie den Trafo (Shift + linke Maustaste). Der Start des Betriebs wird

im Ereignisfenster protokolliert.

Ab sofort fahren bis zu 20 Züge im Abstand von ca. 1 Minute auf die Anlage.

Die übrigen Schalter sind beschriftet und verhalten sich wie ein Buzzer.

Von links nach rechts

a) Anlage leeren

Während beim Ausschalten des Betriebs mit dem Trafo lediglich die Züge am nächsten gesteuerten Signal halten und erst weiter fahren, wenn der Trafo wieder eingeschaltet wird können Sie durch betätigen des Schalters veranlassen, dass alle Züge in das virtuelle Depot fahren und keine neuen Züge auf die Anlage fahren.

b) Reset

Diesen Taster sollten Sie nur benutzen, wenn Sie wissen was Sie tun. Nach einem Hinweis werden alle für die Steuerung wichtigen Datenslots auf den Ausgangszustand gestellt. Dies führt zwangsläufig dazu, dass – im laufenden Betrieb – die Anforderungen nicht abgearbeitet werden.

c) Slotinfo

Wer sich dafür interessiert, welche Slots gerade welchen Wert haben, der kann sich die Stellung bzw. den Inhalt der Slots im Ereignisfenster mit diesem Schalter anzeigen lassen

d) Depot

Wenn dieser Taster gedrückt wird

- a) Fordern Sie einen Zug aus dem Depot. Wenn die maximale Zugzahl noch nicht erreicht ist wird ein neuer Zug aus dem Depot auf die Anlage fahren. Ansonsten erfolgt ein Hinweis im Ereignisfenster
- b) Heben Sie die Funktion "Anlage leeren" auf. So können Sie also bequem die Anzahl der Züge regulieren wenn es Ihnen mal zu voll ist.

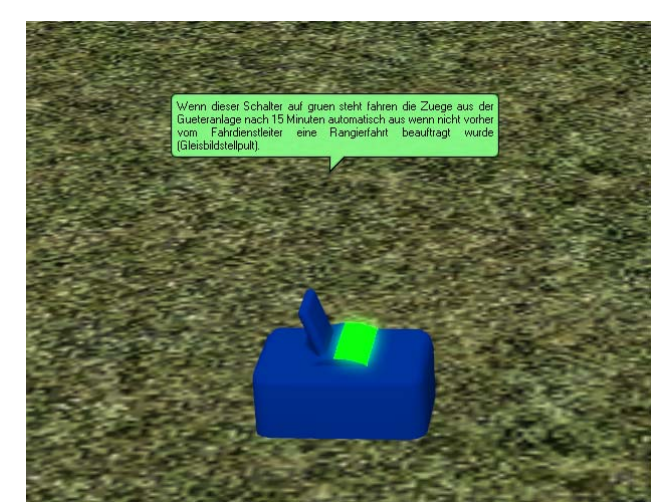

Die Kamera "Automatischer\_Rangierbetrieb" zeigt auf diese Schaltbox. Ein Tipp-Text zeigt die Funktion des Wippschalters an. Steht der Schalter auf grün, dann ist Betriebsart a) ausgewählt, wird der Schalter auf rot gestellt ist Betriebsart b) ausgewählt.

**Beim Umschalten auf rot dürfen keine Loks in den Wartegleisen stehen!!** 

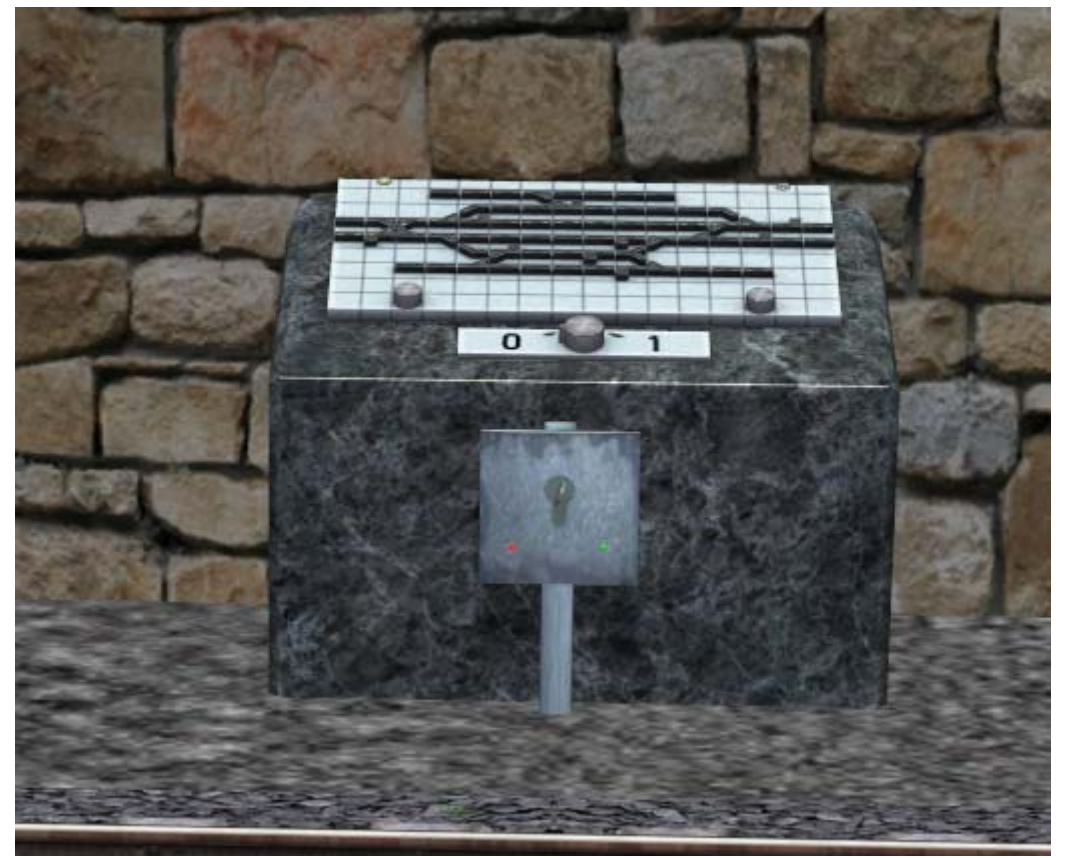

Die Kameras "Rangiermodus\_W\_O" und "Rangiermodus\_O\_W" zeigen jeweils auf ein GBS-Modell Der davor stehende Schlüsselschalter bewirkt eine Umschaltung zwischen manuellem (grün) und automatischem (rot) Rangieren.

**ACHTUNG!!. Wird hier auf grün umgeschaltet wird der Wippschalter (s.o.) automatisch mit umgeschaltet damit die Loks abgekuppelt werden.** 

## *Die Gleisbildstellpulte*

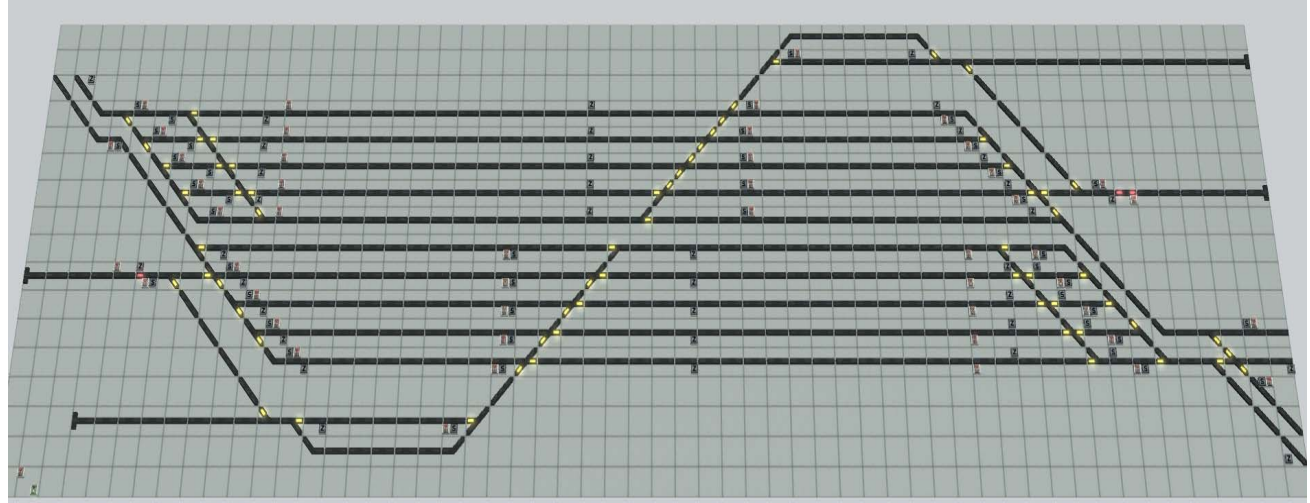

#### Das Gleisbildstellpult für den Güterbahnhof 1

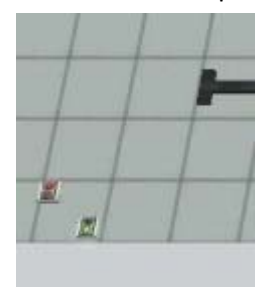

In der linken unteren Ecke sind die Symbole für die oben erklärten Signale zu sehen. Das linke (rot zeigende) ist der Symbol für den Schlüsselschalter (manueller / automatischer Rangierbetrieb).

Das rechte Symbol steht für den Wippschalter (kein / automtsiches Rangieren) Dadurch können diese beiden Schalter direkt aus dem GBS umgeschaltet werden und Sie müssen nicht erst zum entsprechenden Schalter wechseln. **Bitte benutzen Sie nur die Fahrstraßensignale zum Schalten von Fahrwegen. Die Betätigung von Signalen führt zwangsläufig zu Fehlern im Ablauf!!** 

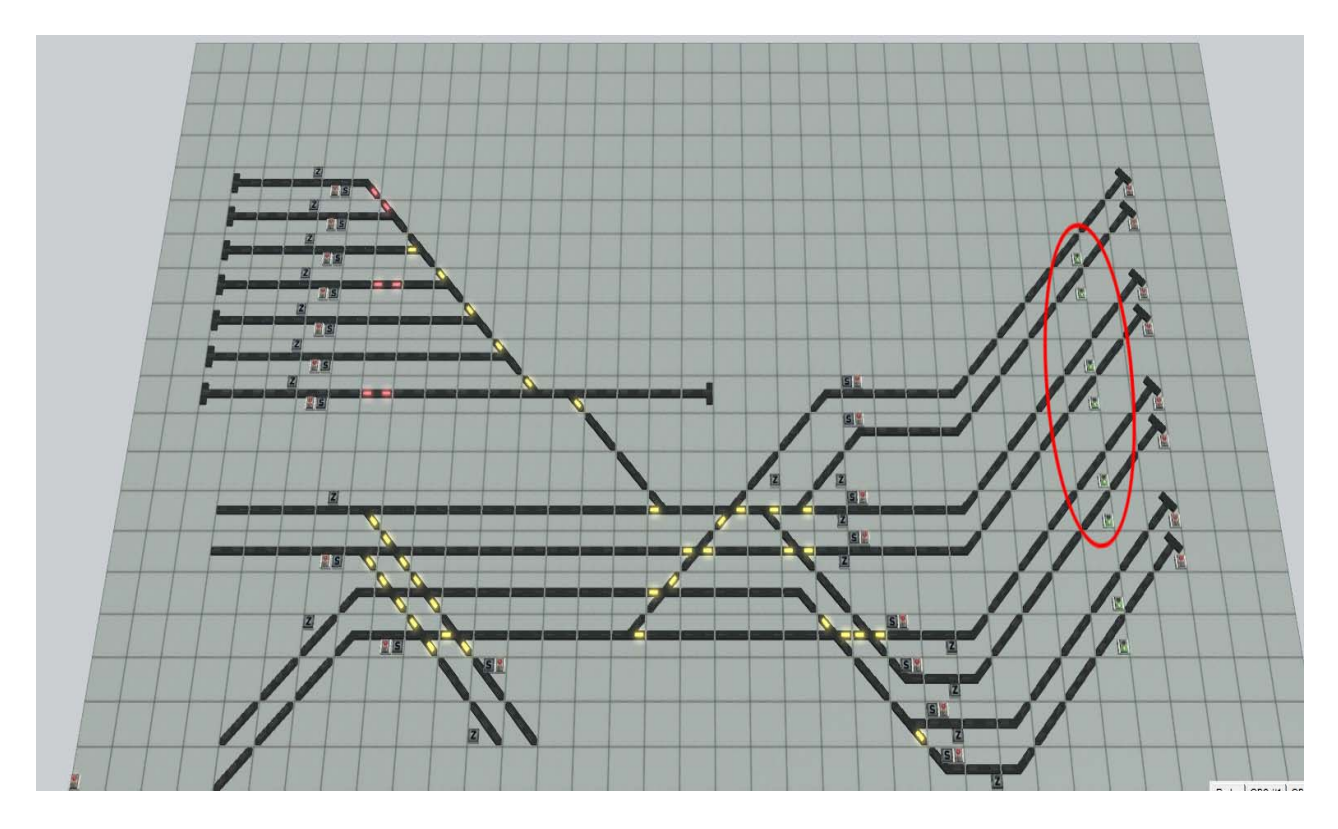

Das GBS für den Kopfbahnhof incl. Wartungsbereich

In der linken unteren Ecke ist wieder ein Symbol zu erkennen. Dieses schaltet den Schlüsselschalter um, mit dem Sie auswählen, ob Sie den Lokwechsel vornehmen wollen (grün) oder ob Züge ohne Steuerwagen den BHF 4 umfahren sollen (rot).

**Beachten Sie bitte, dass einfahrende Züge, bei denen ein Lokwechsel vorgenommen werden muss nur in die Gleise 1-6 einfahren. Um die entkuppelte Lok vorziehen zu lassen schalten Sie bitte das in diesem Fall auf rot stehende Signal vor dem Ende des Gleises (in der Abbildung oben rot umrandet) auf Fahrt. Ansonsten schalten Sie bitte nur die Fahrstraßensignale!!** 

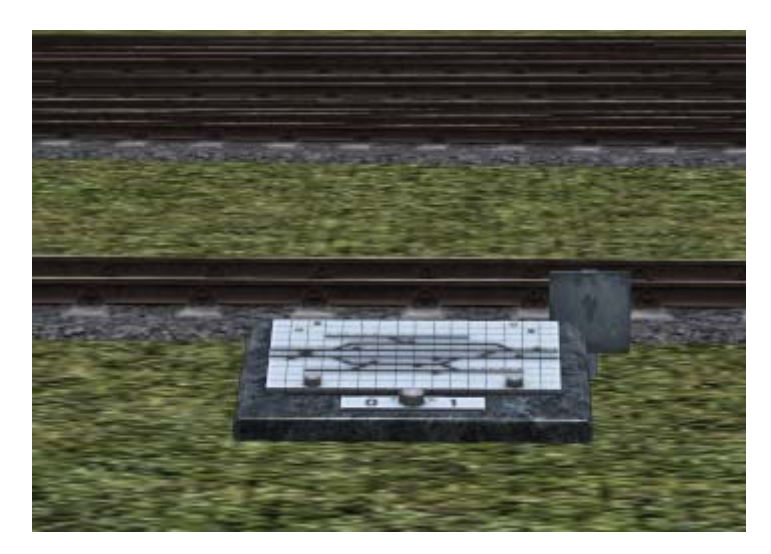

Die Kamera "GBS BHF 4" zeigt den zugeordneten Schlüsselschalter und das GBS.

## *Lua Steuerung*

Die Steuerung der Anlage wird durch folgende Lua Scripte geleistet, die neben dem Lua Script zur Anlage nachgeladen werden und im Ordner …\LUA\DH10039 gespeichert sind.

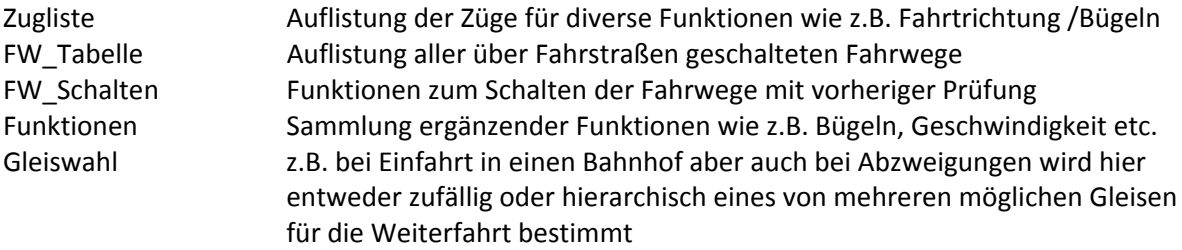

Alle Scripte sind umfassend kommentiert so dass sich die Funktionen nachvollziehen lassen.

#### *Vorgaben für Zugnamen*

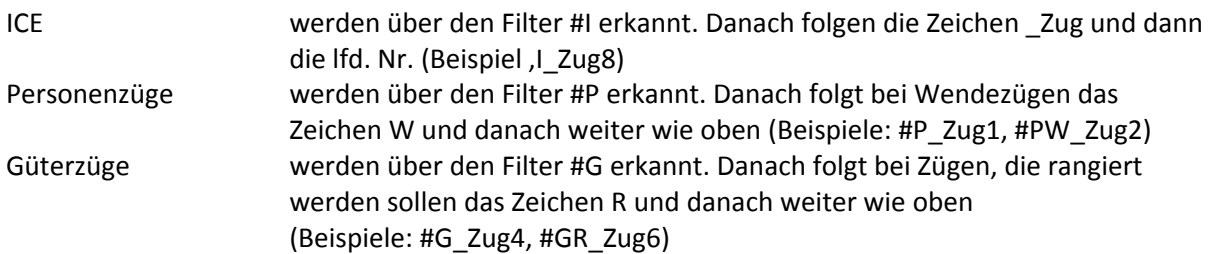

# *Entfernen, Tausch der Züge bzw. hinzufügen zusätzlicher Zugverbände*

## a) Entfernen / Verändern eines Zugs

Alle Züge, außer den Rangierloks sowie 3 Personenzugloks im Wartungsbereich des BHF 4 befinden sich bei Anlagenstart im (einzigen) virtuellen Depot.

Um einen Zug von der Anlage zu entfernen gehen Sie bitte wie folgt vor:

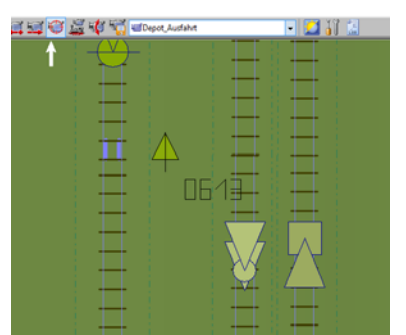

Öffnen Sie in 2D die Anlage und wechseln Sie zur Kamera "Depot\_Ausfahrt".

Zentrieren Sie nun die Ansicht auf die Kamera. Sie müssen anschließend den Anlagenausschnitt nach oben verschieben. Unweit der linken oberen Anlagenecke befindet sich das virtuelle Depot (VD).

Schalten Sie nun zuerst die Weiche 613 auf "Fahrt". Nun öffnen Sie das VD und wählen Sie den Zug aus, den Sie entfernen wollen. Wenn der richtige Zug markiert ist klicken Sie auf "Löschen" und schließen Sie dann das VD mit "OK".

Schalten Sie nun auf die Kamera "Einsetzgleise" und wechseln Sie danach in die 3D Ansicht. Nach kurzer Zeit kommt der Zug, den Sie aus dem Depot gelöscht haben in den Kamerabereich. Halten Sie ihn an und danach können Sie den Zugverband entfernen oder verändern. Auch wenn Sie einen Zug tauschen wollen gehen sie so vor wie oben beschrieben. Anschließend folgen sie den Hinweisen in Absatz b).

## **Achtung, bitte nicht vergessen die Weiche 613 am Ende der Änderungen wieder auf Abzweig zu schalten!!**

b) Einsetzen eines Zugs

Wählen Sie die Kamera "Einsetzgleise" und stellen Sie ihren neuen Zug auf eines der Gleise. Achten Sie bitte darauf, dass die Züge nicht zu lang werden.

Wenn Sie das Zugfahrzeug (die Lok) einsetzen, ändern Sie bitte schon im ersten Fenster den Namen so, dass der spätere Zugname den Vorgaben entspricht (s.o.). Beachten Sie dabei, dass Sie im ersten Fenster **keine** Raute (#) eingeben.

Die Lok muss so aufgegleist sein, dass bei Fahrtrichtung 1 (vorwärts) die Waggons hinter der Lok stehen.

Nachdem Sie alle Komponenten Ihres Zugs eingesetzt haben fahren Sie nun mit der Lok an die Waggons und schalten Sie zum Schluss die vordere und hintere **Zugkupplung** auf abstoßen. Nun können Sie Ihren neuen Zug im VD einfügen.

c) Abgleich der Depotliste mit der Zugliste

Jeden neuen Zug den Sie einsetzen müssen Sie bitte auch im Lua Script "Zugliste" eintragen. Dazu öffnen Sie das Script mit einem Editor (ich empfehle das Free-Programm Notepad++). In den ersten 10 Zeilen finden Sie eine Hilfe für das richtige Eintragen:

-------------------------------------------------<< Zuglisten

-- 1. Stelle = Zugname,

…

-- 2. Stelle = Depotplatz,

-- 3. Stelle = Kontrollslot zeigt an (Wert2) wenn der Zug nicht im Depot steht. Wird in Funktionen mit der aktuellen Geschwindigkeit gefuellt.

- -- 4. Stelle = Bezeichnung Stromabnehmer in Fahrtrichtung 1,
- -- 5. Stelle = Bezeichnung Stromabnehmer in Fahrtrichtung 2,
- -- 6. Stelle = Bezeichnung Lokfuehrer in Fahrtrichtung 1,
- -- 7. Stelle = Bezeichnung Lokfuehrer in Fahrtrichtung 2,
- -- 8. Stelle = gemessende Geschwindigkeit

Ab der Zeile 11 sind dann die Züge eingetragen und zwar je Zeile 1 Zug: {"#PW\_Zug2", 4, 704, "Stromabnehmer2", "Stromabnehmer1", "Tf1", "Triebfahrzegfuehrer"}

Mit den Erläuterungen sollte es nicht schwer fallen, Züge einzutragen.

**Achtung!! Damit die Steuerung für die Depotausfahrt korrekt funktioniert muss die Reihenfolge und die Namen der Züge in der Zugliste exakt der Auflistung im VD entsprechen.** Zugegeben, das ist ein wenig Arbeit, aber die Mühe lohnt sich, denn sie können vor allem im Bereich des Kopfbahnhofs und im Bereich des Güterbahnhofs 1 viele Bügelwechsel beobachten. Zusätzlich werden bei Steuerwagen entsprechend der Fahrtrichtung die Lokführer ein- bzw. ausgeschaltet.

### *Ausbau der Anlage*

Im Prinzip können Sie alles verändern. Eingriffe in den Verlauf der Fahrstraßen können allerdings die Funktion der Steuerung empfindlich stören. Daher sollten Sie am Gleisbild nichts verändern wenn Sie nicht genau wissen was Sie tun.

Mit dem TauschManager® von Jürgen18 oder mit Bordmitteln von EEP13 können Sie natürlich jederzeit Modelle tauschen. Insbesondere der Ausbau der Landschaft soll neben den spielerischen Aspekten aber Ihnen überlassen sein.

Ich würde mich freuen, wenn ich in den diversen Foren einmal ein paar Bilder der ausgebauten Anlage sehen könnte.

## *Umfang der Modelle*

Neben der Anlage, den Gleisbildstellpulten und den Lua Scripten werden zahlreiche Exklusivmodelle sowie einige Auskopplungen aus Shop-Modellen installiert.

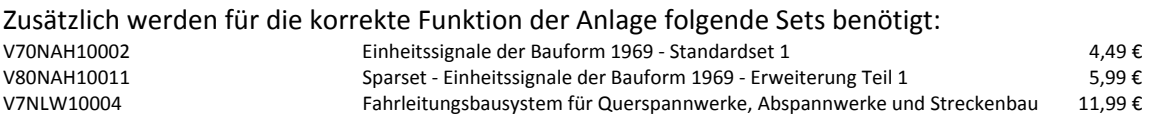

#### *Warum sind diese Modelle nicht enthalten?*

*Ganz einfach, diese Modelle sind bei den EEP-Usern weit verbreitet und sie mit anzubieten würde eine Erhöhung des Verkaufspreises bedeuten. Kunden welche die Sets bereits gekauft haben müssten also für etwas bezahlen, das sie bereits gekauft haben.* 

Kunden, die mein Bahnsteigzubehör Set mit Abgang und Aufzug (V70NDH10040) bereits gekauft haben erhalten beim Kauf der Anlage einen Nachlass von 1,49 €!

#### *Version für EEP13.1 mit Plugin 1*

In dieser Version (V13NDH10045) sind folgende Veränderungen vorgenommen worden

- a) Aufgrund der erweiterten Funktion des Virtuellen Depots wird die Ausfahrt über ein Signal gesteuert. Da nun Züge so aus dem VD heraus fahren wie sie zuvor hinein gefahren sind, entfällt das "heimliche Wenden der Loks" unter dem Wartungsbereich im BHF 4.
- b) Im Radarfenster können die Gleisbildstellpulte direkt (rechte untere Ecke) durch Mausklick angewählt werden. GBS#1 und GBs#2 zeigen das Gleisbildstellpult für den Rangierbahnhof 1 an, GBS#3 zeigt das Gleisbildstellpult des Kopfbahnhofs (BHF4) an.
- c) Die neuen Animationsmodelle des Plugin 1 wurden beispielhaft im Bahnhof 1 eingesetzt.
- d) Durch Lua generierte Anzeigen im Bildschirm wurden integriert
- e) Durch Lua generierte gesprochene Hinweise werden abgespielt.
- f) Lua steuert das Abspielen von Sound in den neuen Soundmodulen.

Und nun wünsche ich Ihnen viel Spaß mit der Anlage und beim Spielen und ausbauen.

Dieter Hirn DH<sub>1</sub>